# 教職員工 **Outlook 2010**、**2013**、**2016** 電子郵件設定

**(**需要使用**outlook** 收發郵件之教職員工**)**

### 一、開啟信箱 POP3 功能

(一) 請先登入 [http://web.mail.hdut.edu.tw](http://web.mail.hdut.edu.tw/) → 右上方名字下的 齒輪圖案 → 設定

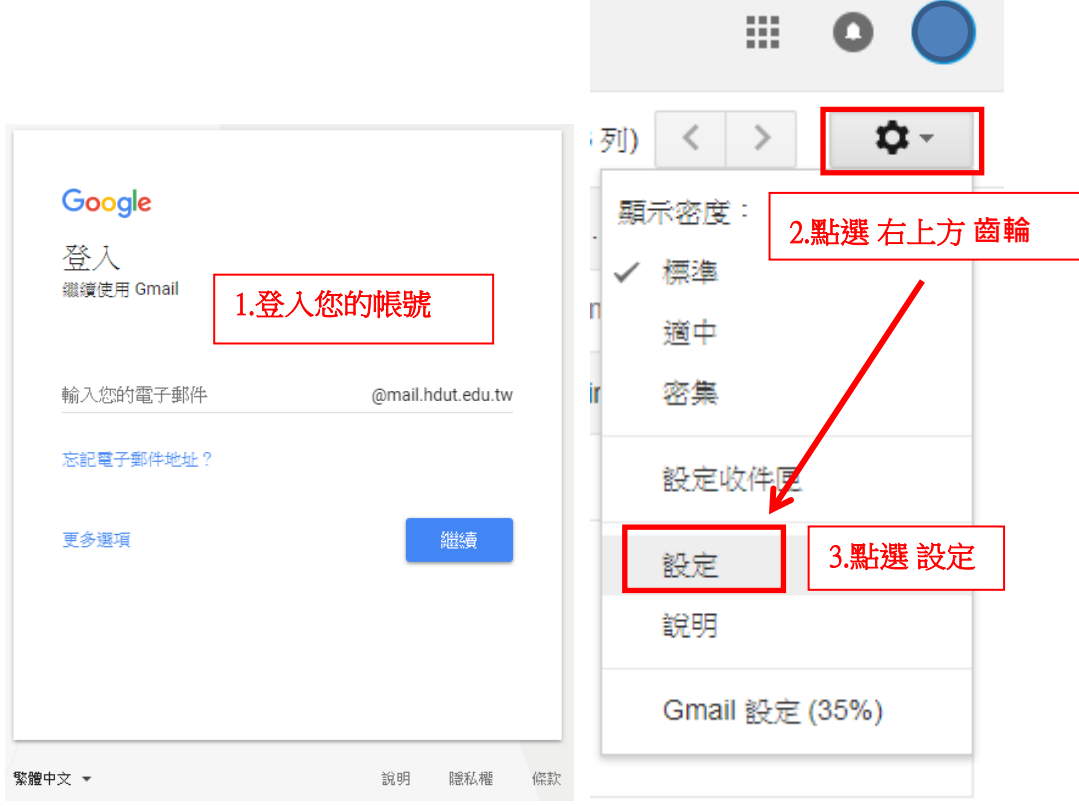

(二)點選「轉寄和POP/IMAP」項目→點選「對所有郵件啟用POP功能」,再點選「儲存變更」 1. 狀態: 針對所有郵件**啟用 POP 功能** 

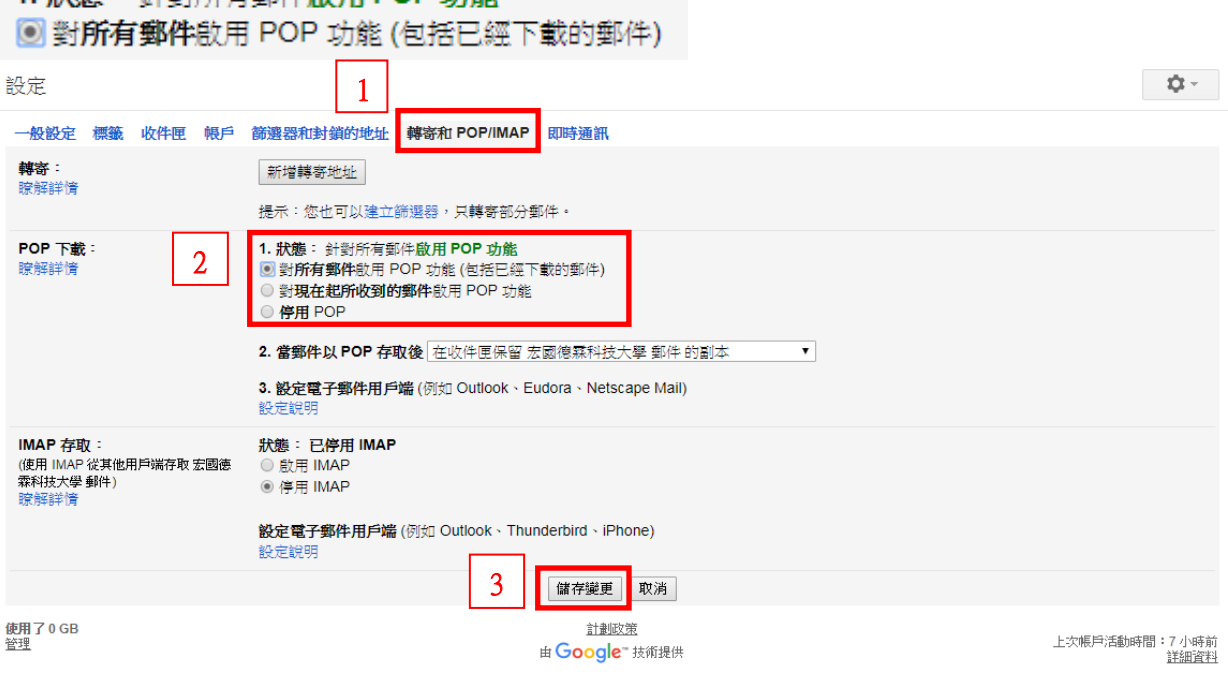

第1頁,共7頁

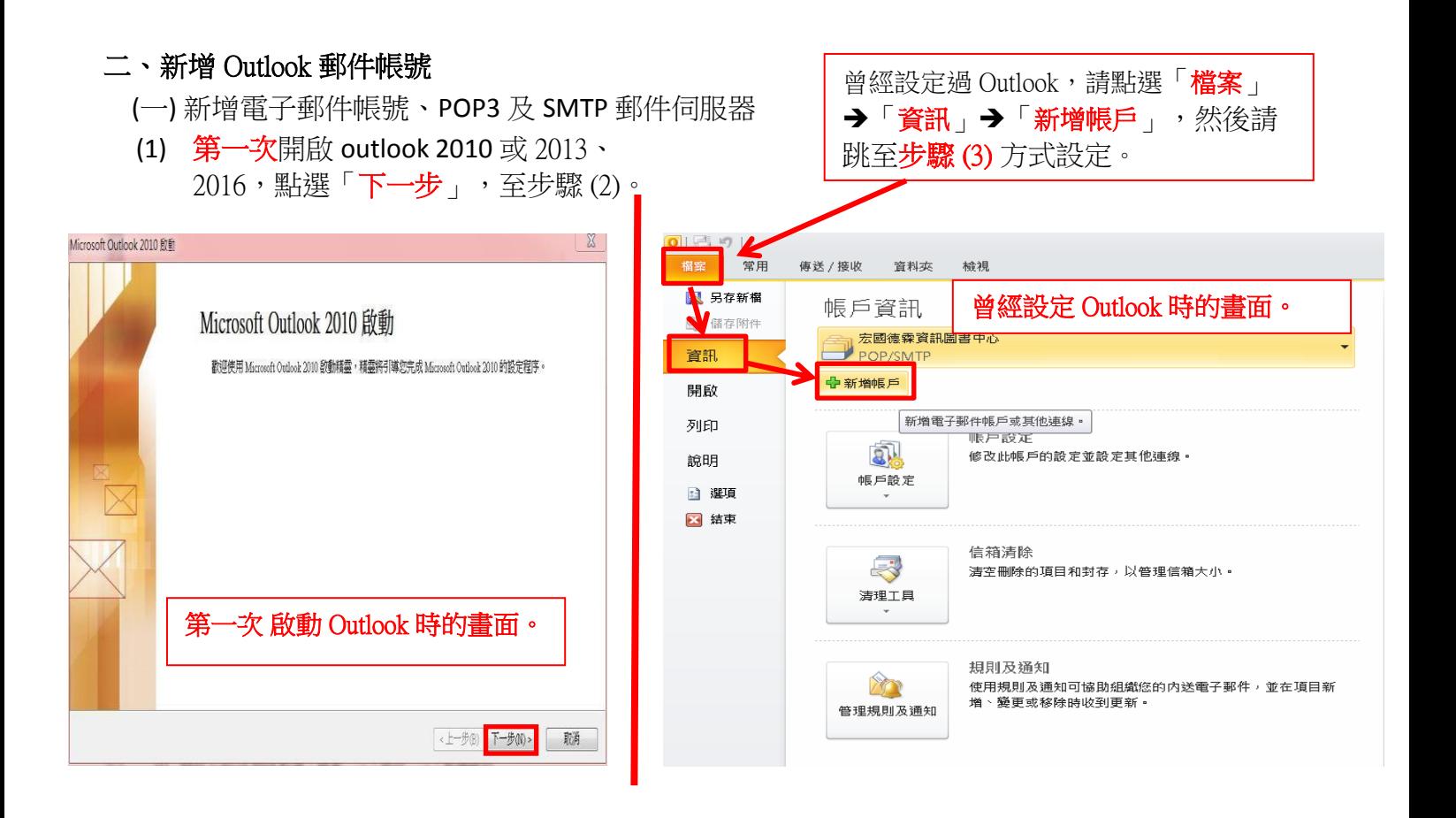

#### (2) 設定電子郵件帳戶選點「是」,點選「下一步」

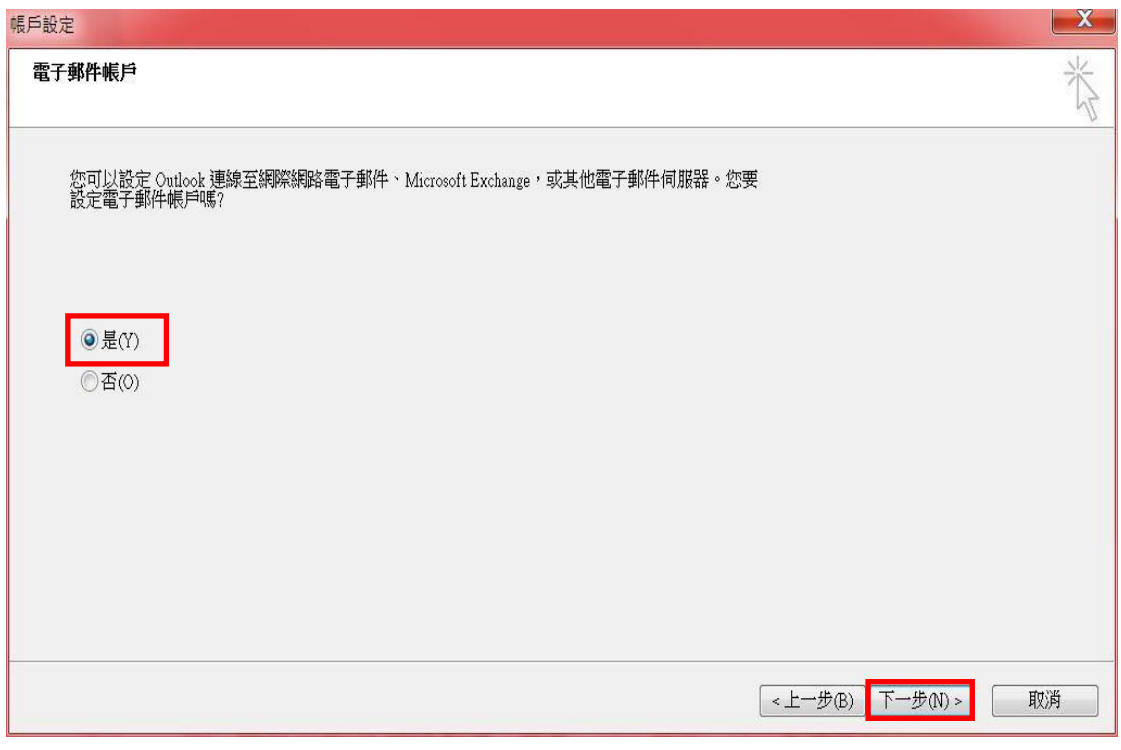

(3) 點選「手動伺服器設定或其他伺服器類型」,點選「下一步」

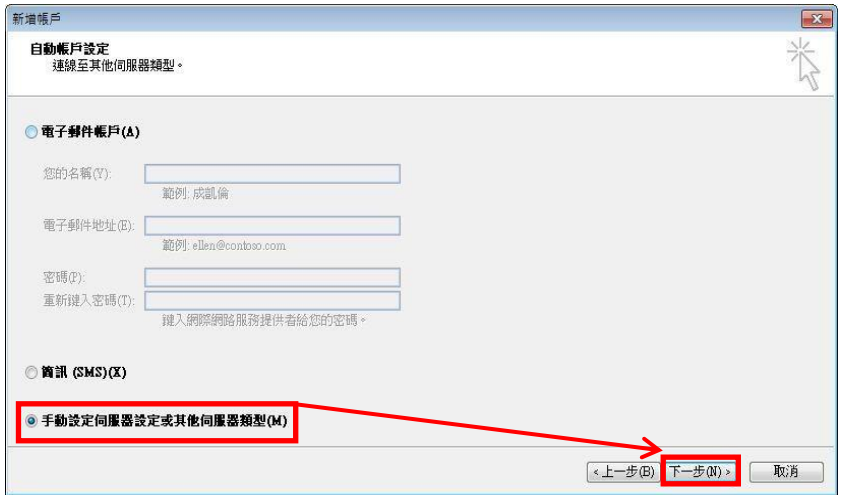

(4) 點選「網際網路電子郵件」

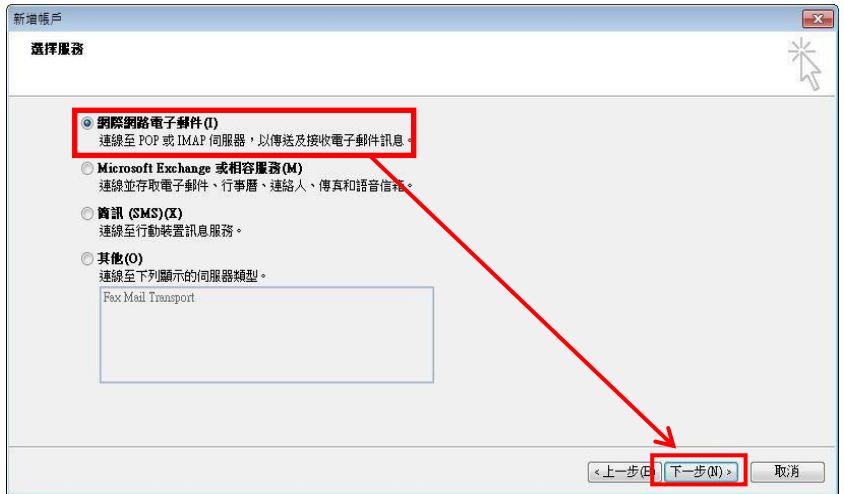

- (5) 輸入帳號及相關資訊
- 使用者資訊 您的名稱:寄信時所呈現的名字,例如:測試帳號 電子郵件地址:帳號@mail.hdut.edu.tw,例如:test@mail.hdut.edu.tw
	- ◆伺服器資訊

#### 帳號類型:POP3

內送郵件伺服器:pop.gmail.com

外送郵件伺服器:smtp.gmail.com

◆登入資訊

使用者名稱: 您的電子郵件地址,例如: test@mail.hdut.edu.tw 密碼:請查看自己的電子郵件申請單

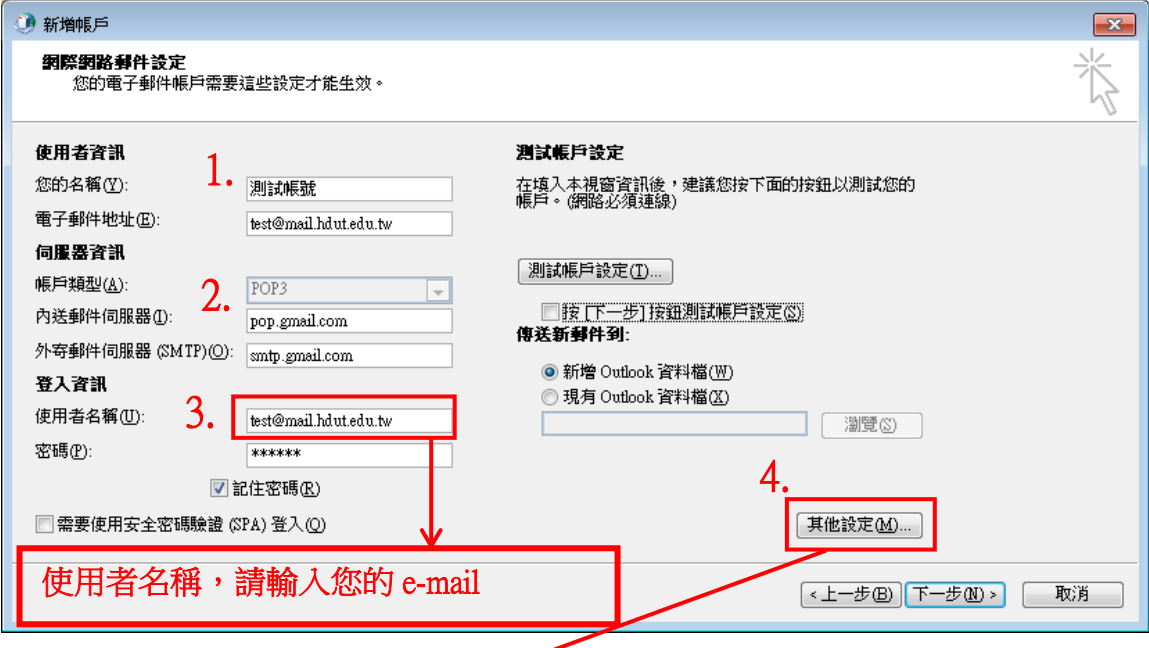

(6) 點選「其它設定」, 再點選「外寄伺服器」, 勾選我的外寄伺服器(SMIP) 需要驗證(O)。

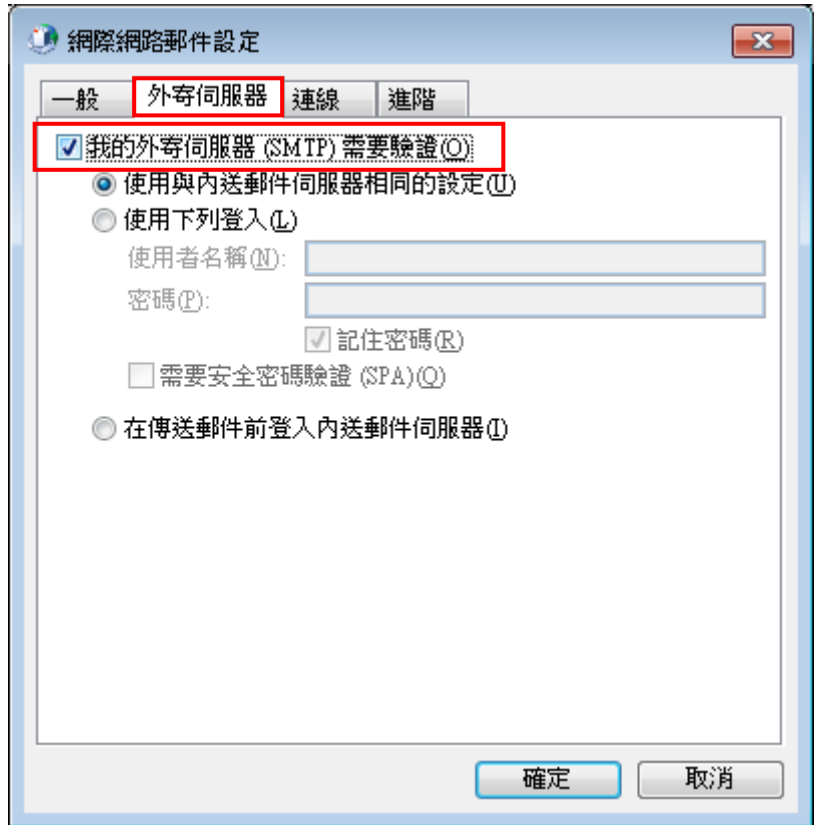

- (7) 再點選「進階」,將內送伺服器 110 改成 995,勾選「此伺服器需要加密 連線SSL」, 外寄伺服器 25 改成 465, 使用下列加密連線類型, 請選 SSL。 如下圖所示:
- (8) 若有需要永久保留信件在伺服器内,則請將「在伺服上保留一份郵件複本」 打勾,點選「確定」。

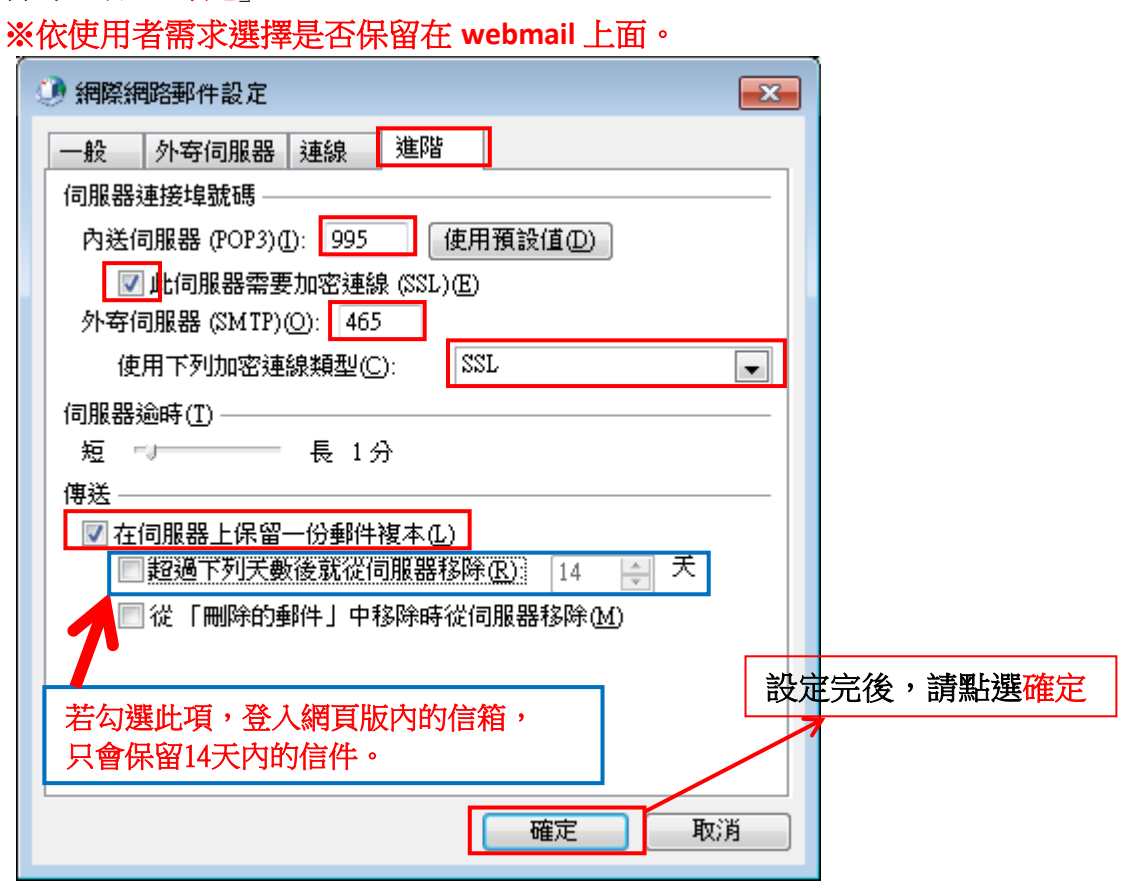

(9) 點選「下一步」

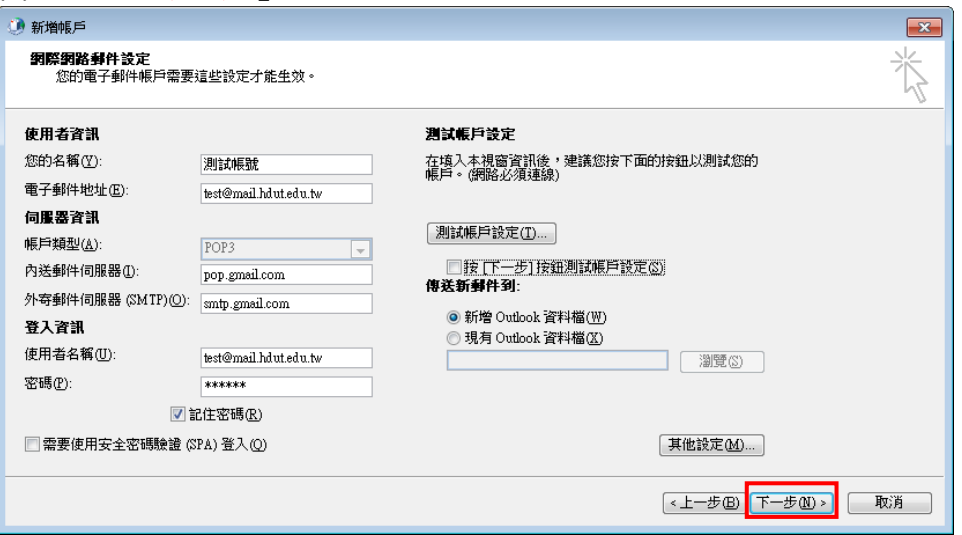

(10) 測試帳戶設定,確認是否正確

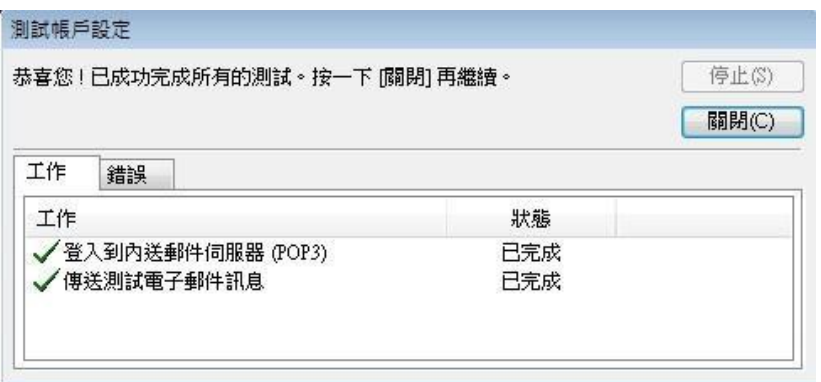

(11) 請點選「完成」

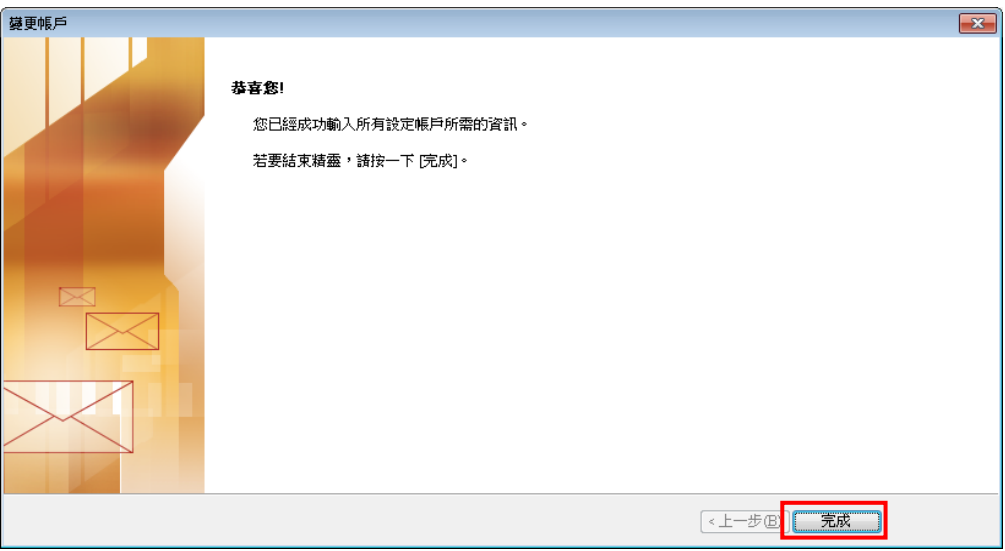

(12) 設定完成後,即會顯示帳戶的 test@mail.hdut.edu.tw 帳號使用者, 接下請關閉郵件預覽功能,很重要,一定要設定。

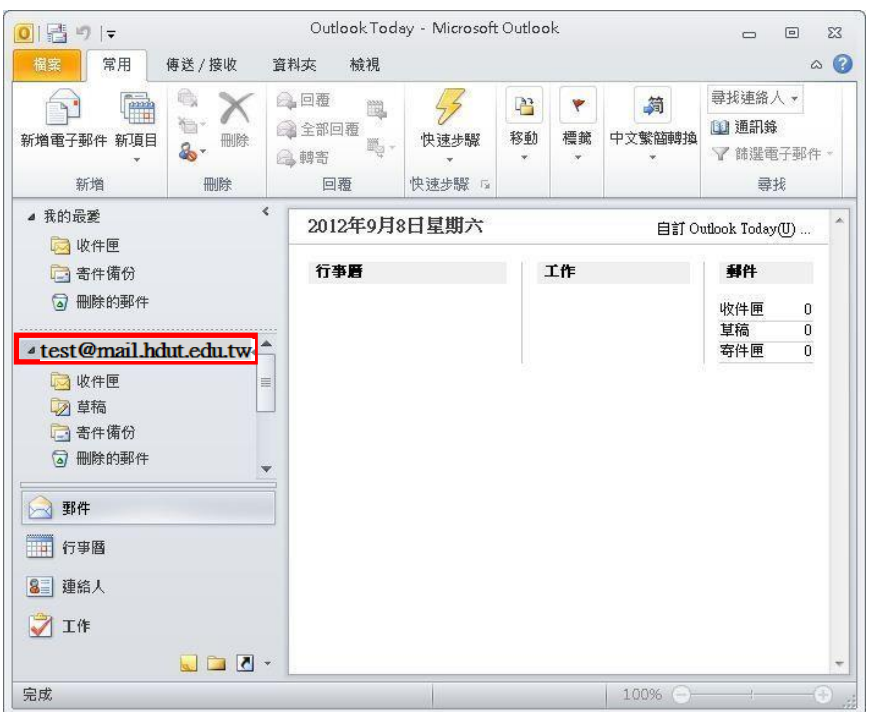

### 關閉 **Outlook 2010** 郵件預覽及自動開啟外部圖片

1. Outlook 2010 可設定成分割瀏覽的方式開啟,於右半部預覽由件內容。(如下圖)

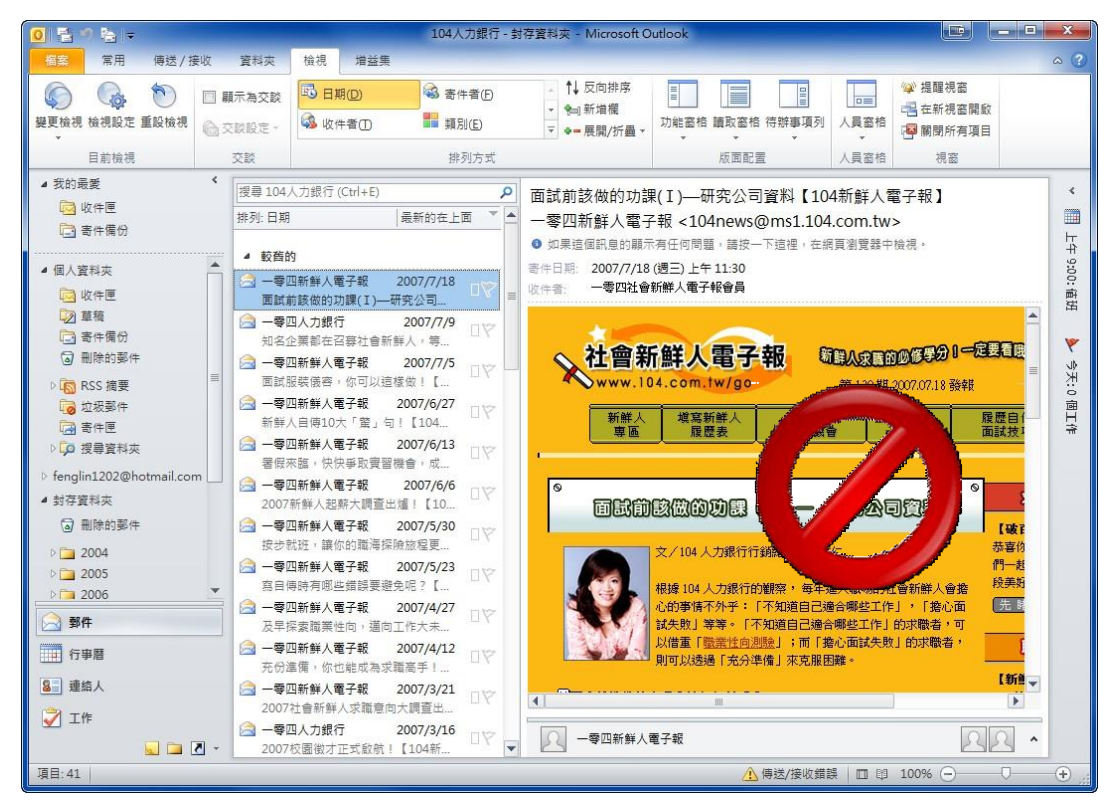

另外開啟郵件後直接顯示外部的圖片內容(如下圖)

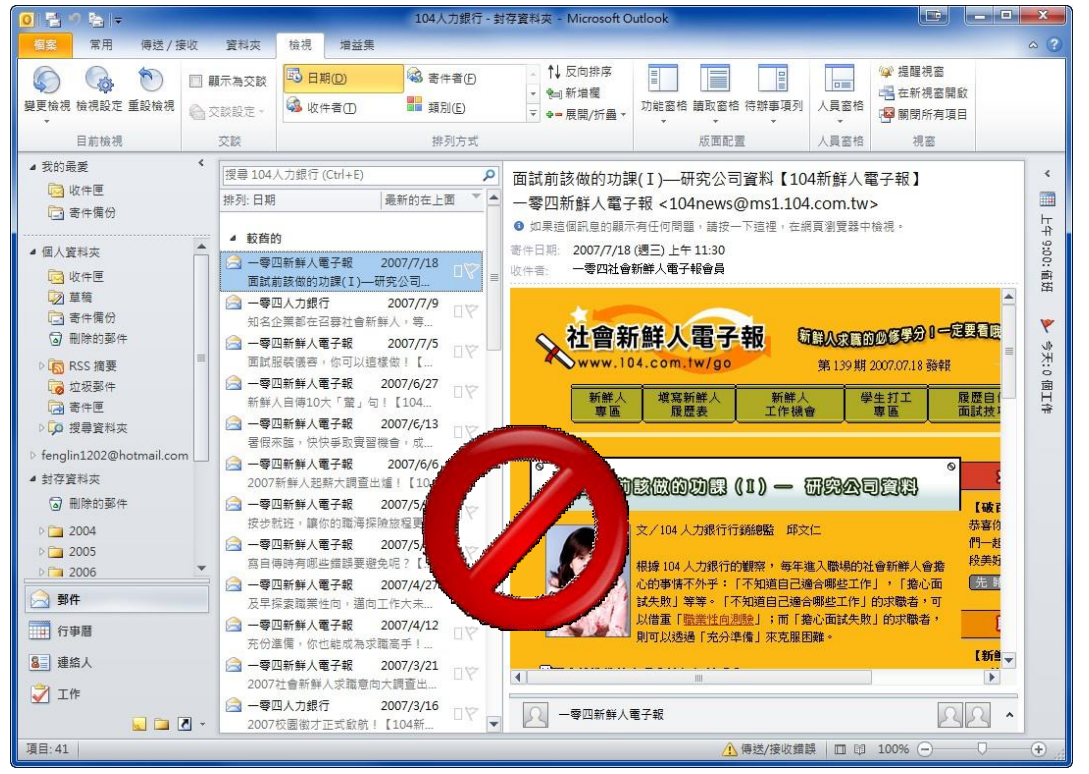

雖然以此方式瀏覽電子郵件較為方便,但若嘗試入侵者將惡意程式隱藏在外部連結或圖 片中,此方式瀏覽郵件反而較容易造成被入侵的情形。

# 關閉郵件預覽及自動開啟外部圖片功能 (Outlook 2010)

- 2. 若已設定為上述方式,建議可以下列方法關閉郵件預覽及自動開啟外部圖片功能。
- 3. 關閉預覽功能:
	- (1). 選擇『檢視』
	- (2). 選擇『讀取窗格』
	- (3). 在『讀取窗格』的下拉選單中,選擇『關閉』

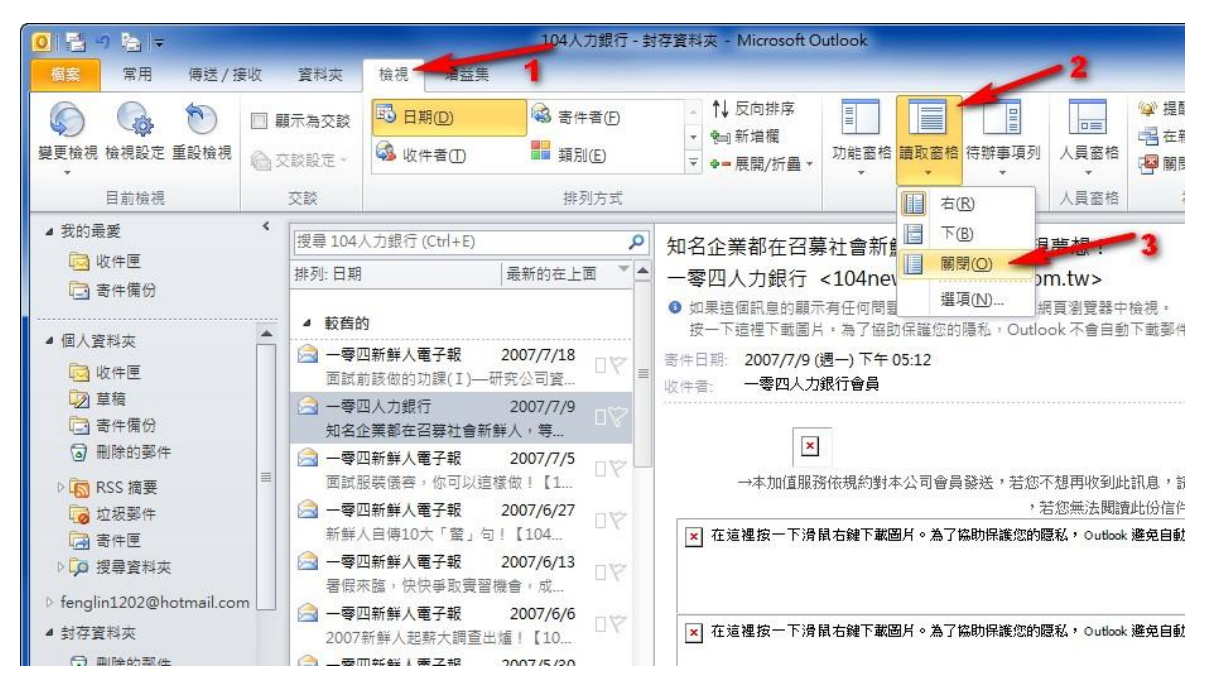

完成設定後即可如下圖所示,僅剩下郵件列表,郵件預覽消失了。

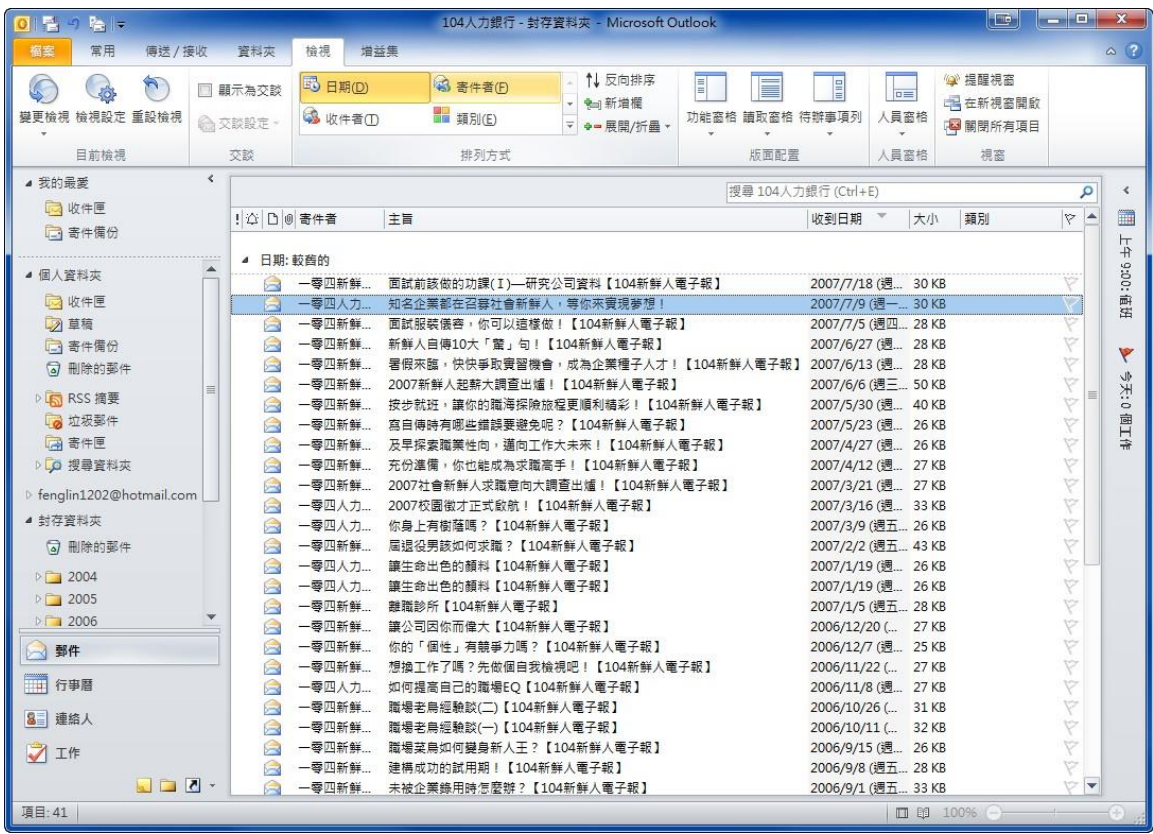

- 4. 關閉自動讀取外部圖片:
	- 選擇視窗左上角的『檔案』,接著再選擇畫面左邊選單的『選項』。

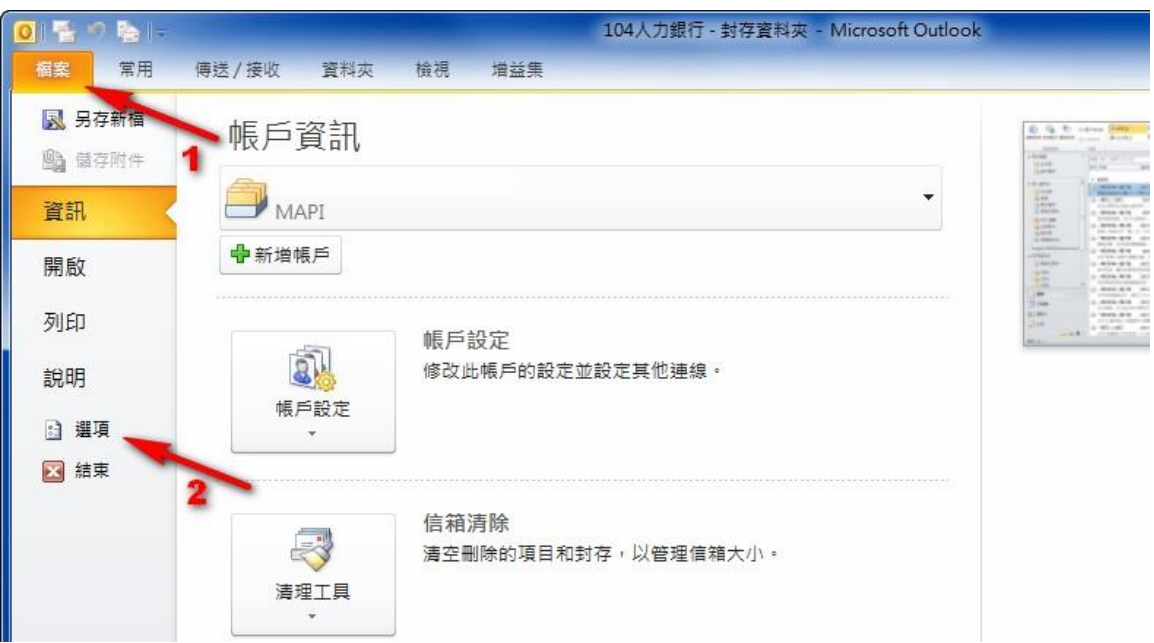

(2). 開啟Outlook 選項視窗後,點選左側的『信任中心』,再點選右側的『信任中心設定』。

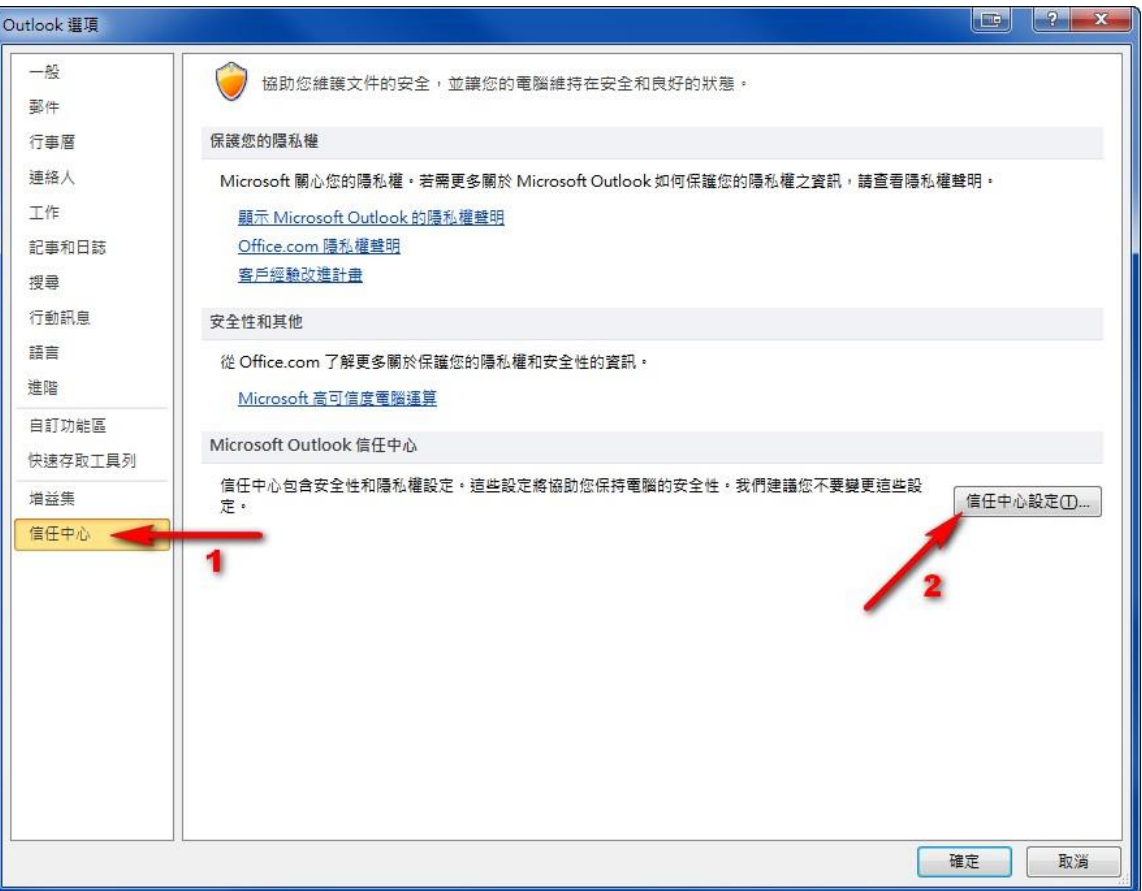

(3). 開啟『信任中心』後,點選左側選單的『自動下載』,接著在右側畫面中勾選『不自動 下載HTML 電子郵件訊息或 RSS 項目中的圖片』。

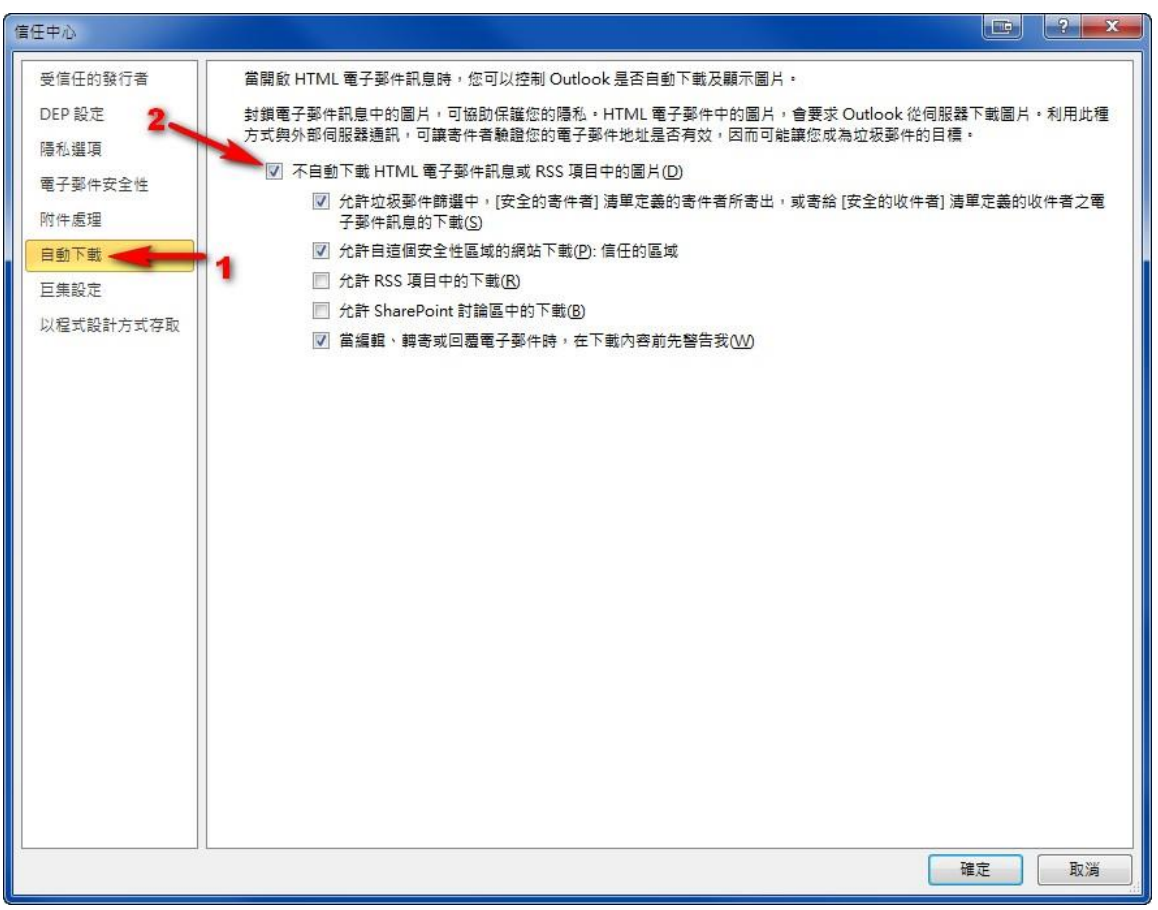

(4). 設定完成後按確定離開即可。之後開啟郵件後會看到如下圖的畫面,郵件中的外部 圖片需先點選提示內容後才會顯示。

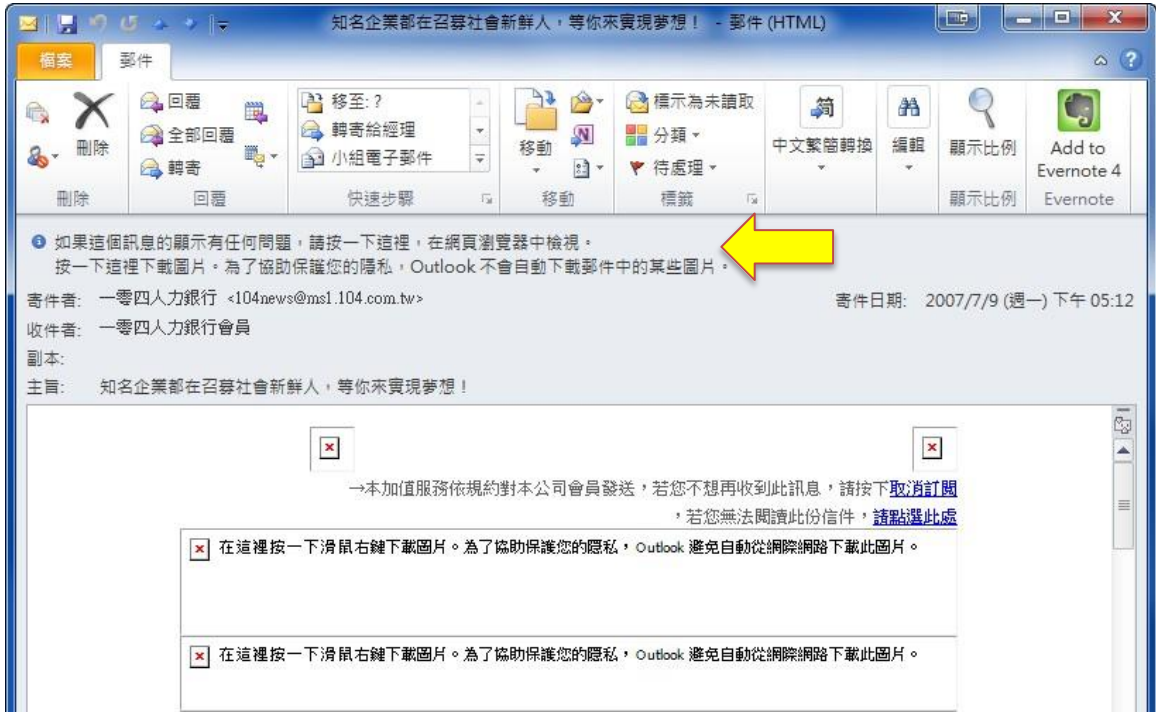